**Руководство для чайников**

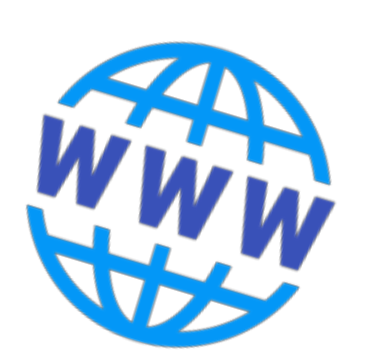

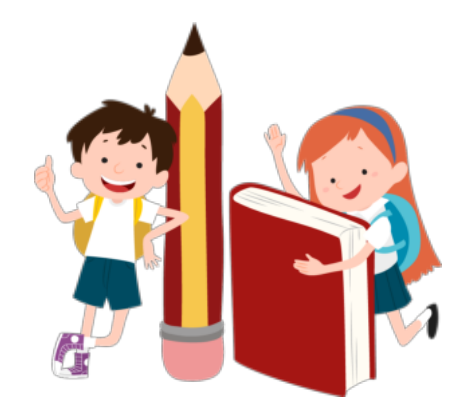

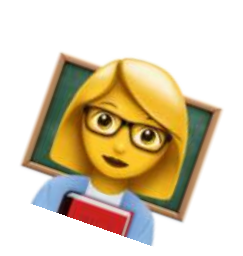

# **для учителей**

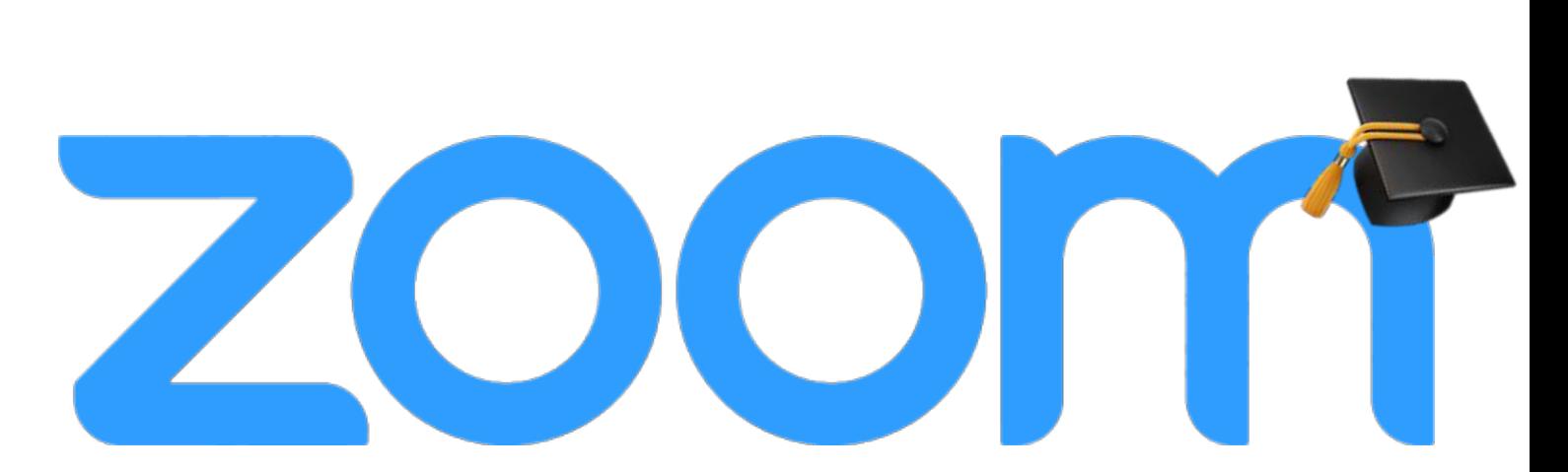

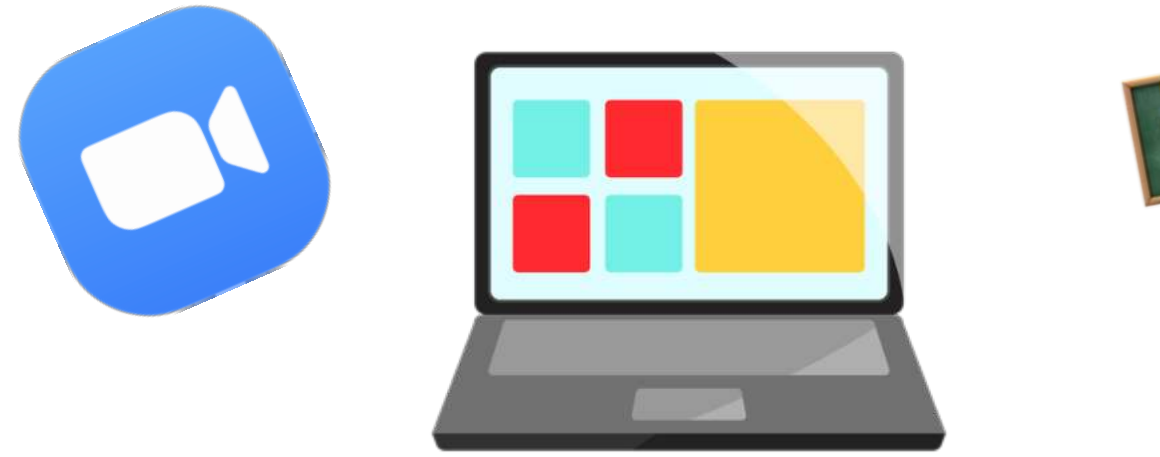

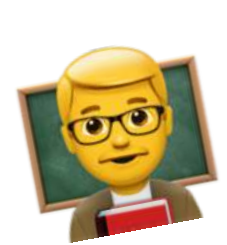

# **Привет!**

Добро пожаловать в краткое, но подробное руководство по использования программы Zoom для учителей. Расскажем и покажем, где скачать, как пользоваться и какие крутые фишки есть у этой программы.

## **0. Подготовка к работе**

Для начала, зайдите на [официальный](https://zoom.us/) сайт про[граммы](https://zoom.us/) Zoom и зарегистрируйтесь на нём, если у вас еще нет аккаунта.

 1. Нажимаем кнопочку «Зарегистрируйтесь бесплатно»

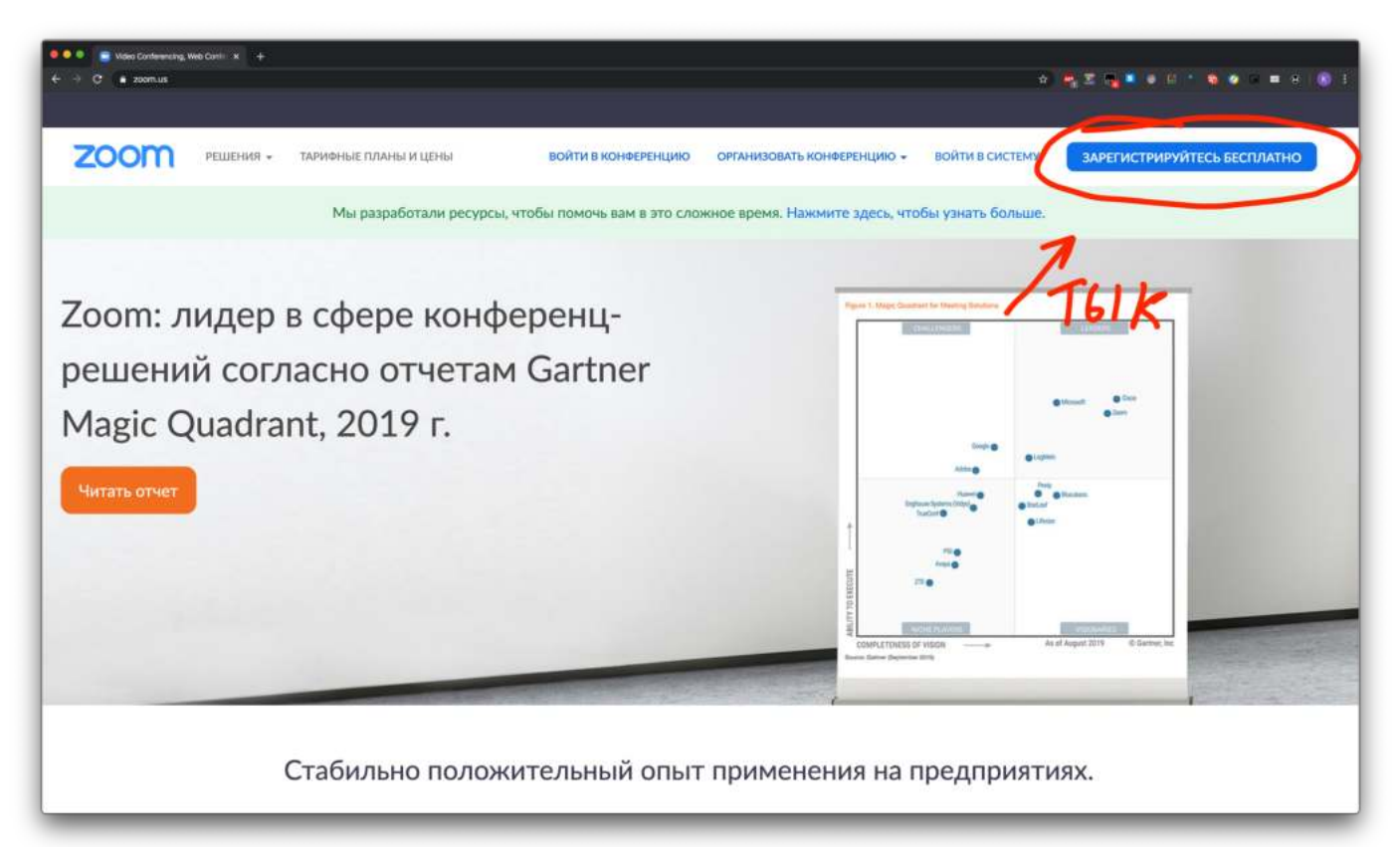

 2. Вводим адрес своей электронной почты и код проверки, нажимает «Регистрация»

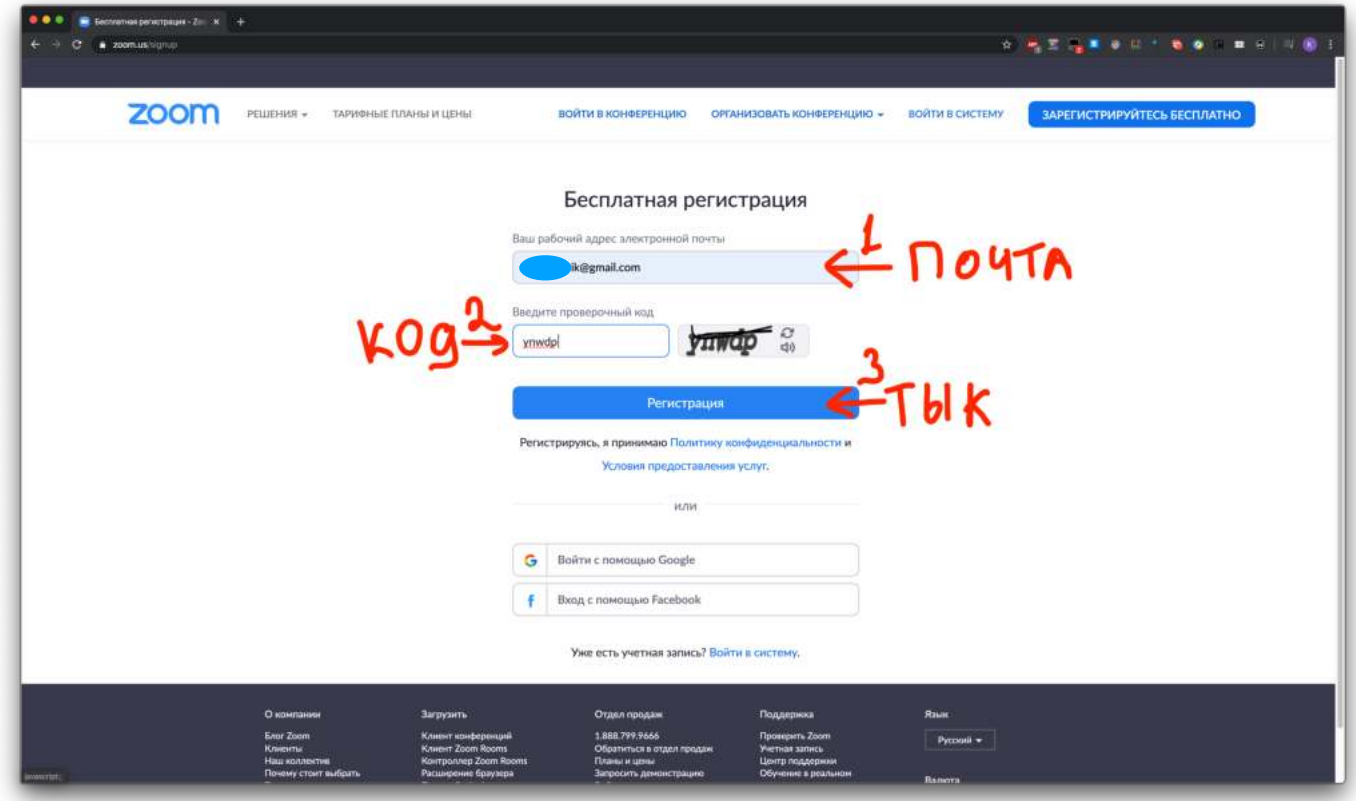

 3. Заходи в почту и открываем письмо от Zoom, нажимаем «Активировать учетную запись»

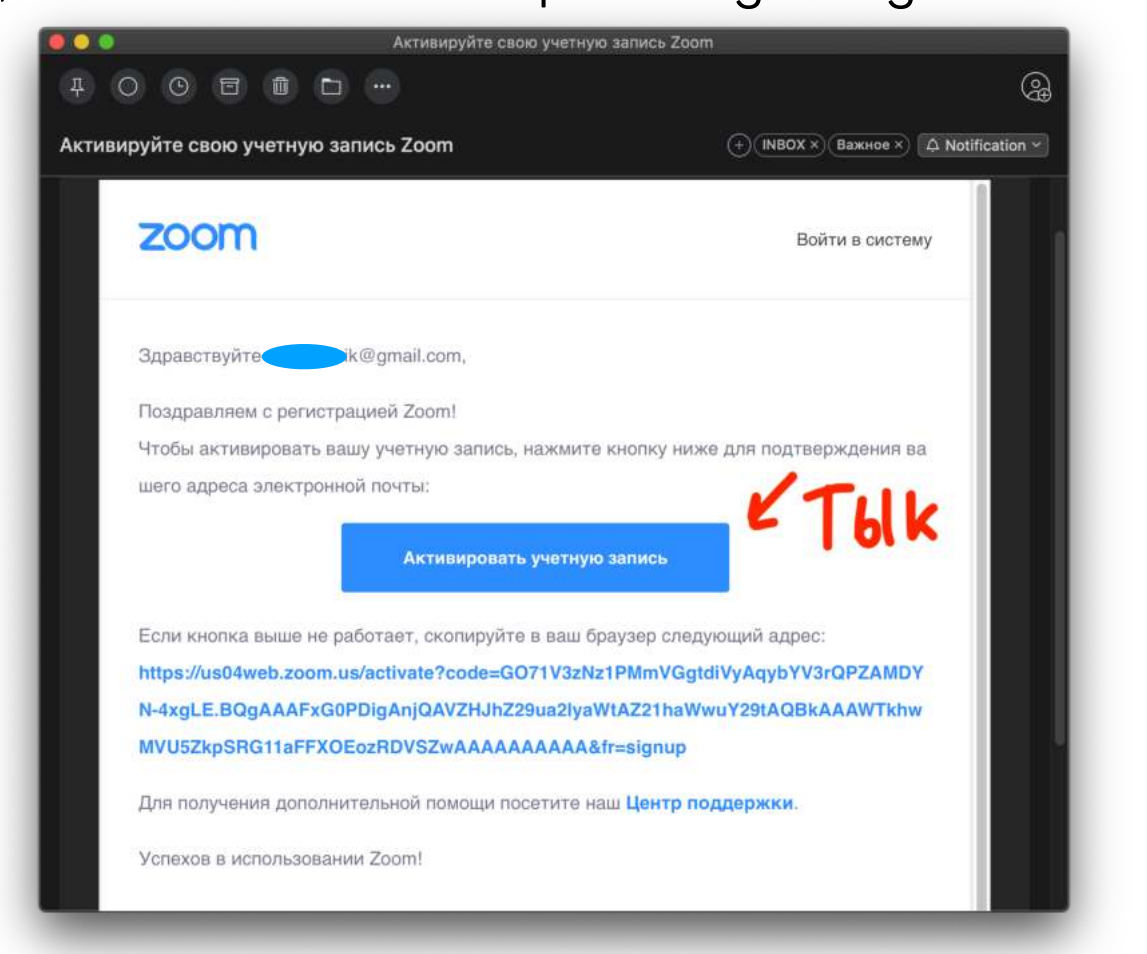

 4. Вводим имя, фамилию и придумываем надежный пароль. Запомните пароль (а лучше запишите!) Нажимаем «Продолжить»

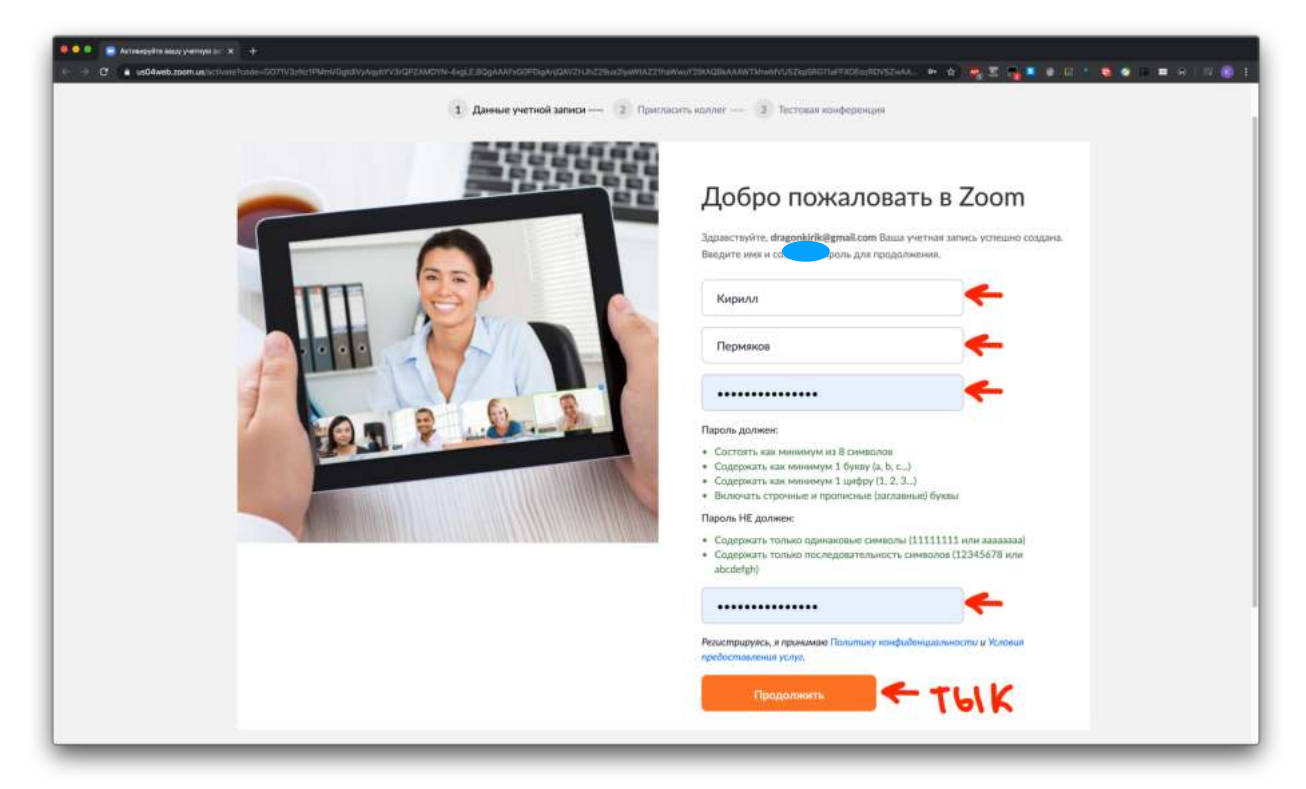

 5. На следующем экране Zoom предложит вам пригласить друзей. Можете нажать «Пропустить этот шаг»

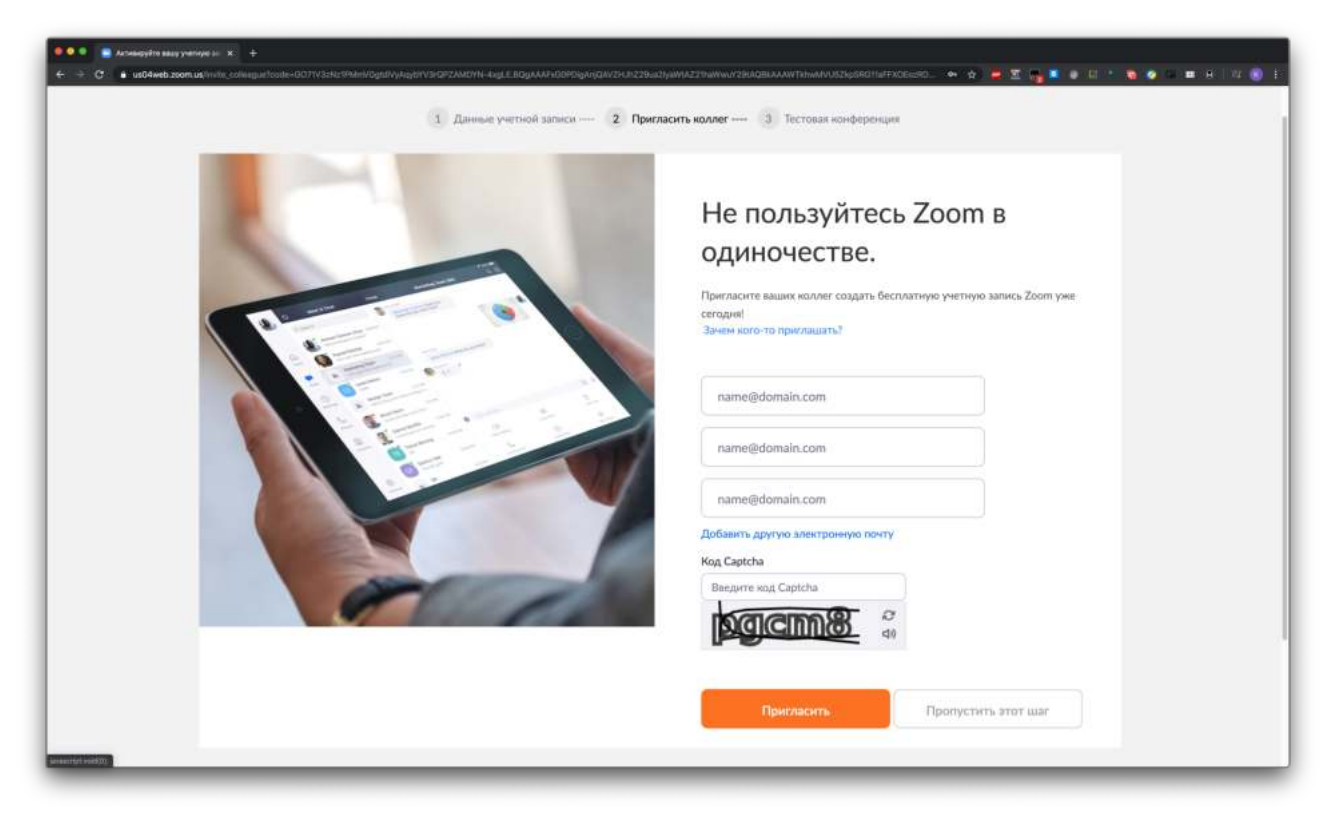

4

#### **Отлично! С процессом регистрации справились, идем дальше.**

 6. Загружаем программу Zoom с официального сайта. Версия для [Windows,](https://zoom.us/client/latest/ZoomInstaller.exe) для [macOS](https://us04web.zoom.us/client/latest/Zoom.pkg).

 7. Устанавливаем. Два раза щелкаем по загруженному файлу и разрешаем установку

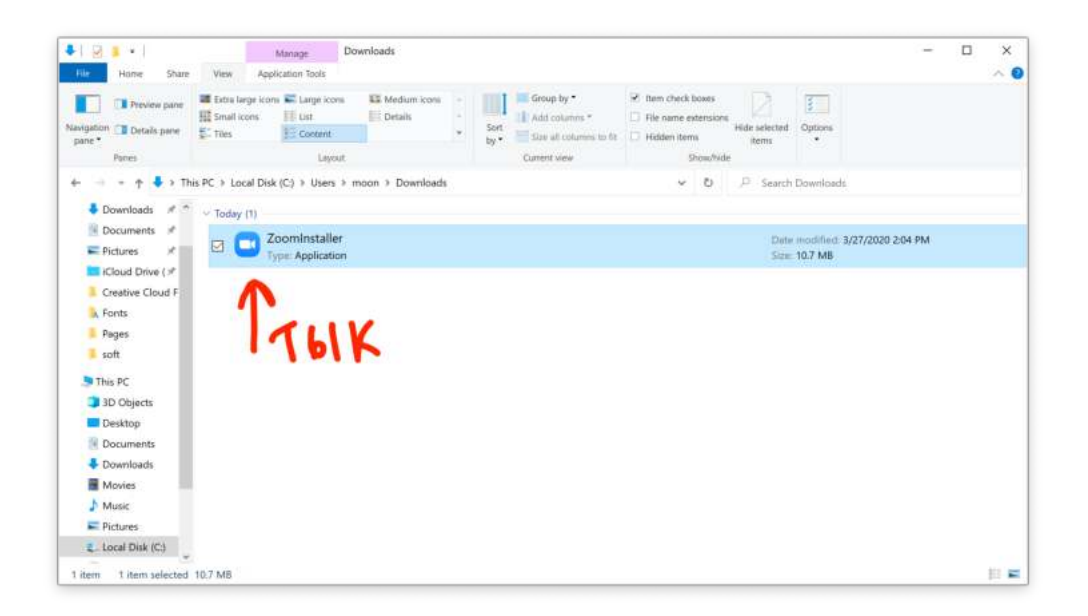

#### 8. Нажимаем «Войти в»

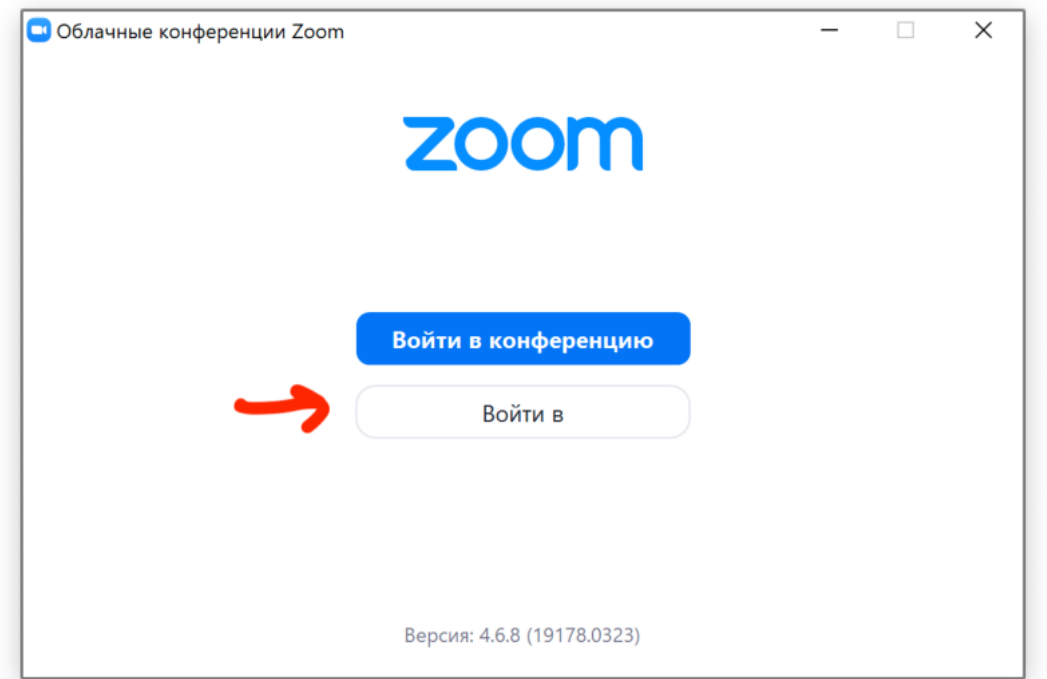

 9. Вводим почту и пароль, которые указывали при регистрации, при надобности ставим галочку «Не выполнять выход» (чтобы не вводить почту и пароль каждый раз) и нажимаем «Войти в»

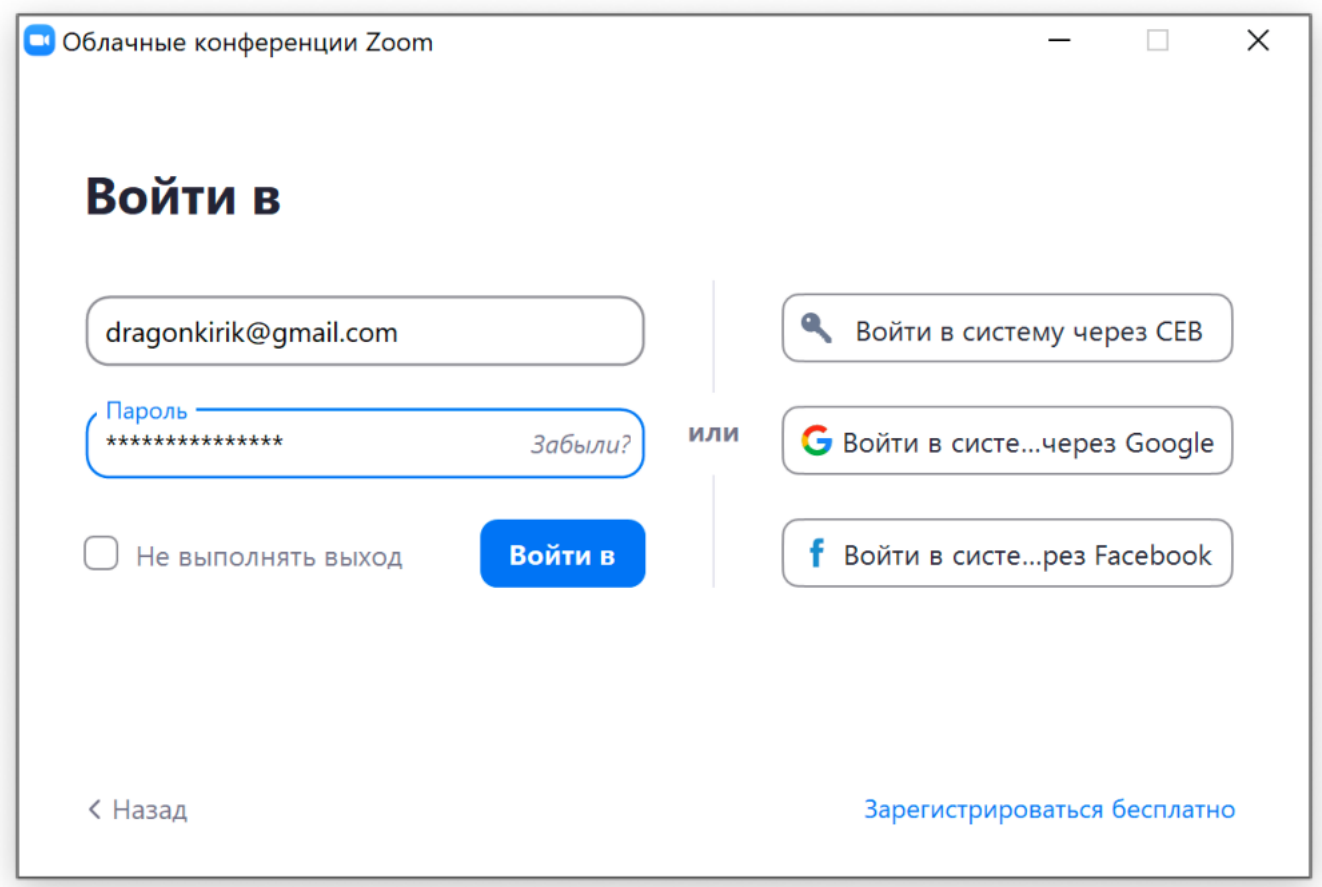

# **Отлично! Половина дела сделана. Можно начинать вести уроки**

## **1. Создаем конференцию и подключаем к ней детей**

 1. После авторизации в аккаунте мы попадаем в основное окно Zoom. Для начала урока просто нажимаем «Новая конференция»

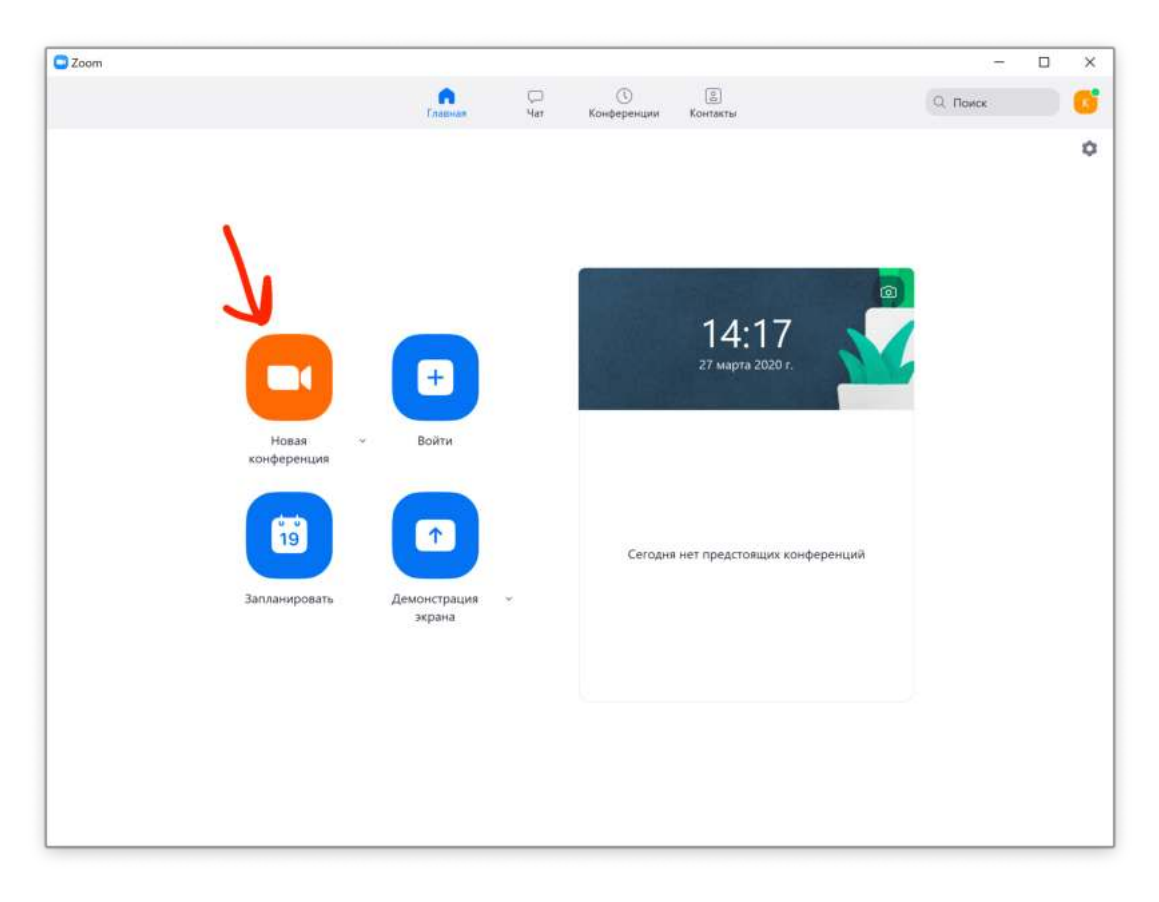

 2. В следующем окошке нажимаем «Войти с использованием звука компьютера»

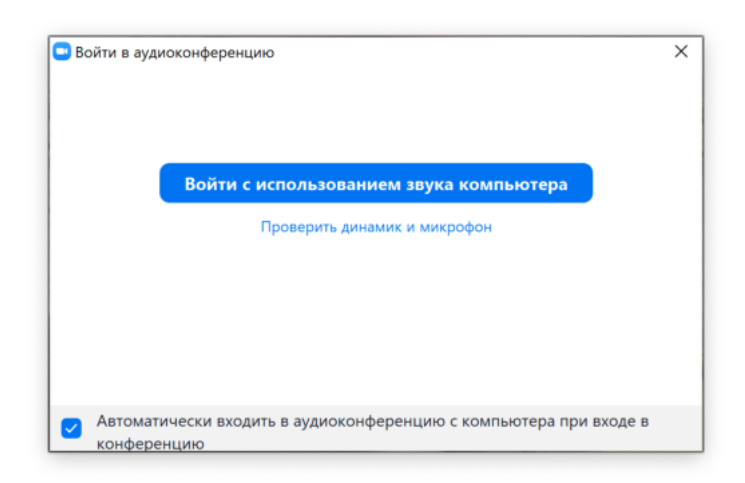

 3. Конференция создана. Приглашаем в неё детей. Для этого внизу находим кнопочку «Пригласить», и в появившемся окне нажимаем кнопку «Копировать приглашение»

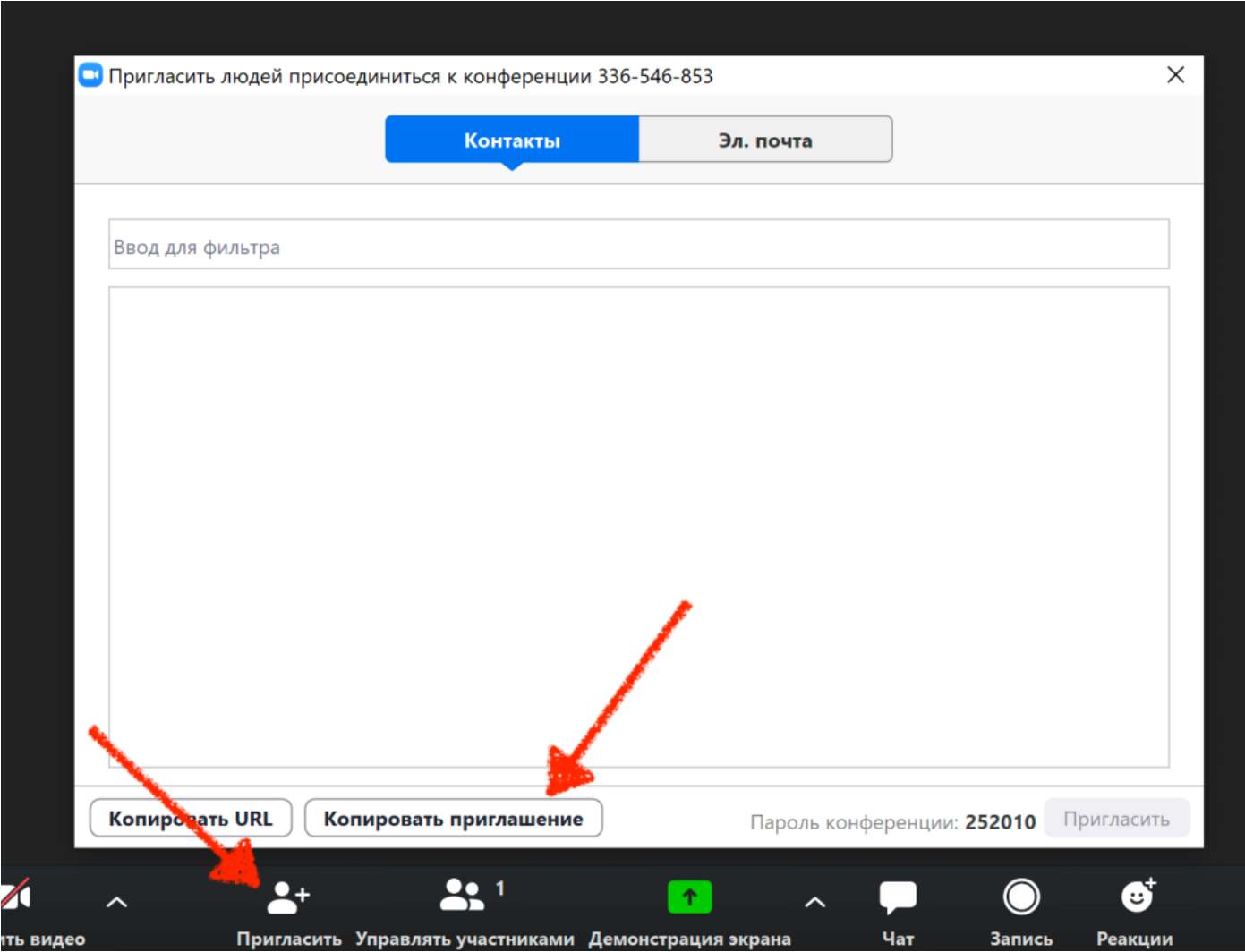

 4. Открываем Viber, WhatsApp, другой мессенджер или почту, выбираем нужный диалог, нажимаем правую кнопку мыши и выбираем «Вставить». Отправляем сообщение.

Примечание. Также на этом этапе лучше прикрепить инструкцию для детей, которая доступна по [ссылке](https://drive.google.com/file/d/1GFdqPsUVKczXP7hjHBoMg7j7WAtZng0X/view?usp=sharing)

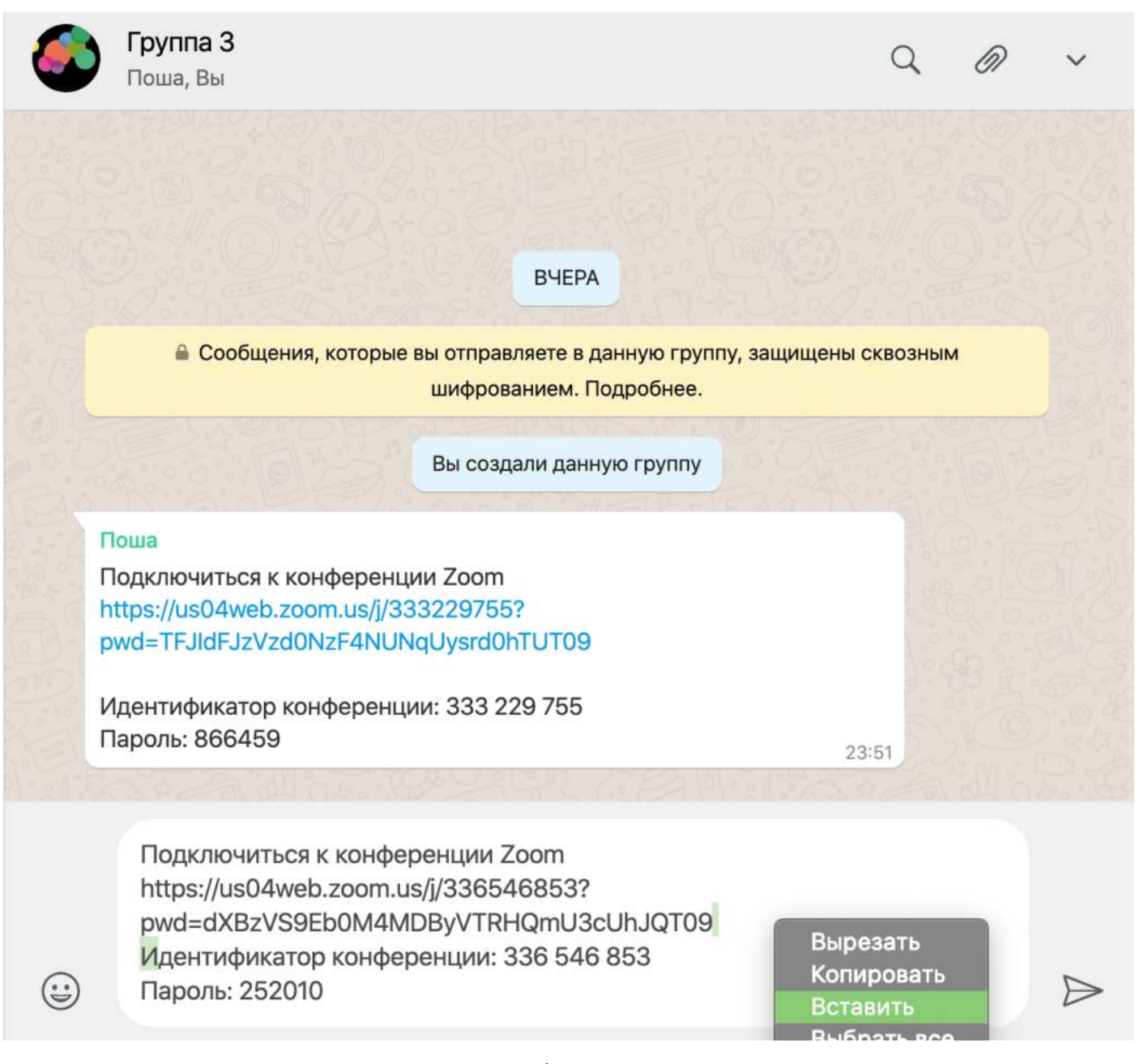

5. Ждем подключения детей :)

**Вот мы уже и научились создавать конференцию и подключать в нее детей. В следующей главе мы рассмотрим основные инструменты для работы в программе Zoom.** 

### **2. Интерфейс программы**

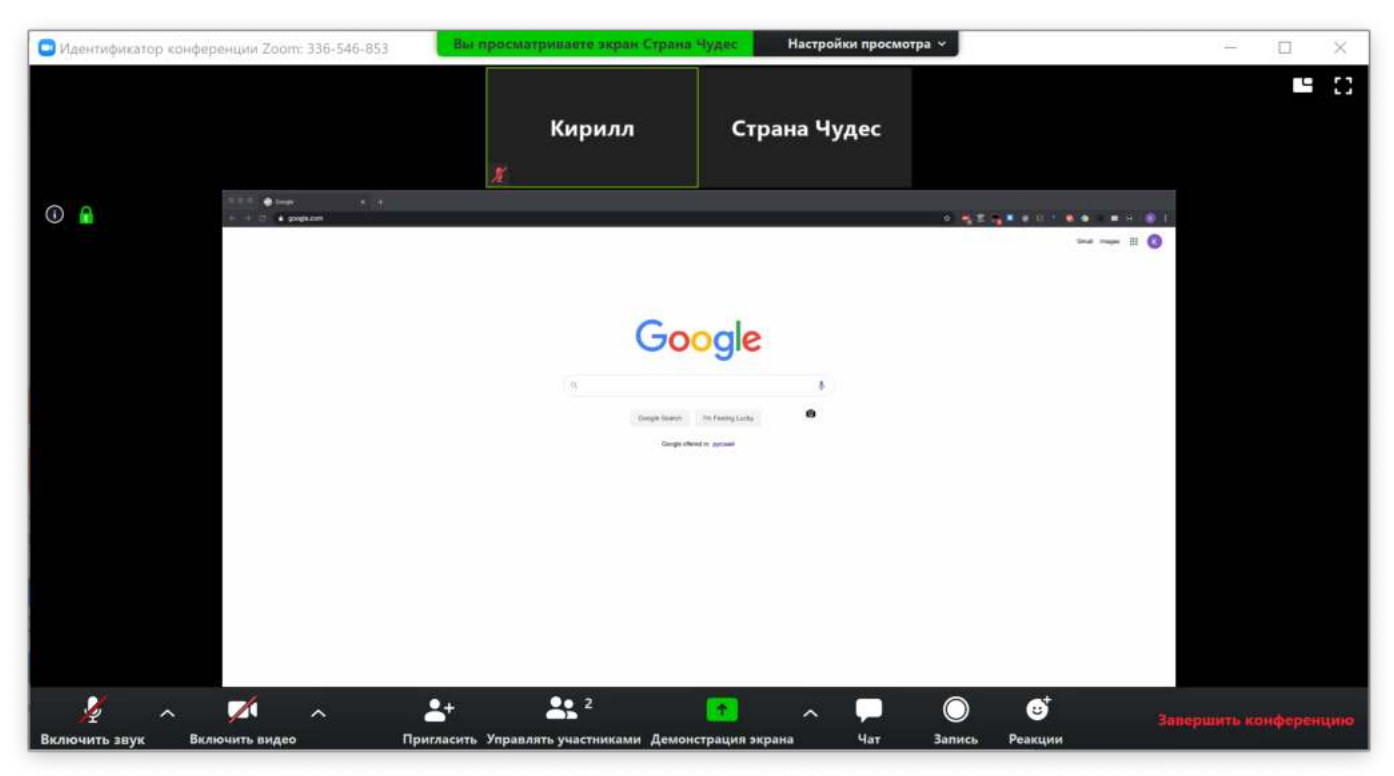

*Основной интерфейс программы Zoom* 

Внизу окна располагаются управляющие кнопки программы. Слева направо:

– **Выключить/включить звук.** Включает или выключает передачу звука с микрофона вашего компьютера

– **Выключить/включить видео.** Включает или выключает передачу видео с камеры вашего компьютера

– **Пригласить.** Позволяет пригласить людей в конференцию

– **Управлять участниками.** Показывает/скрывает список участников конференции. В этом окне есть возможность включать и выключать микрофон любому из участников (а также всем сразу), выключить видео или попросить включить участника его включить, можно назначить участника конференции организатором, разрешить участнику видеозапись конференции, переименовать участника, а также удалить определенного участника из конференции. А под кнопкой «Подробнее» содержится возможность изменять некоторые настройки конференции.

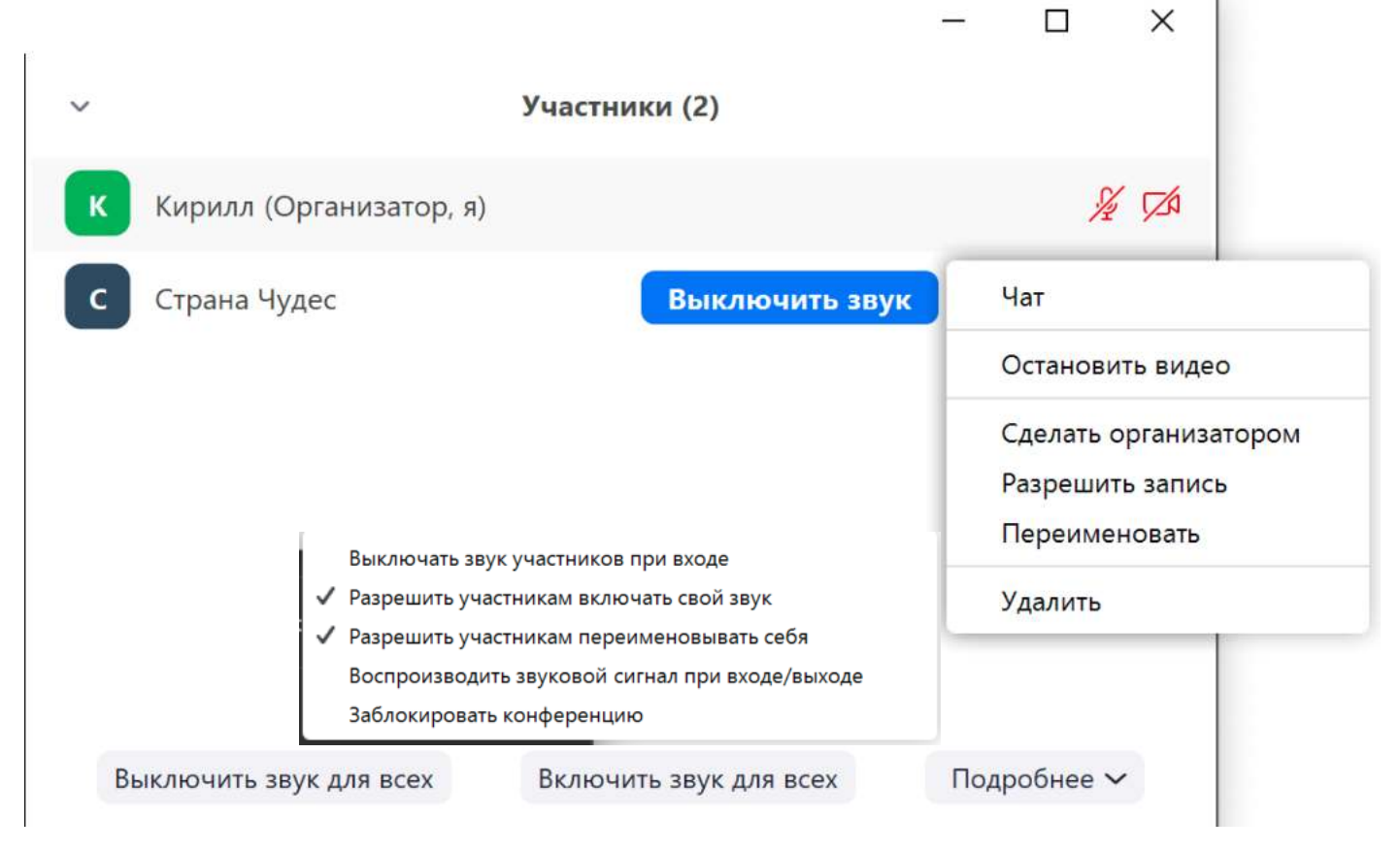

*Интерфейс окна управления участниками*

– **Демонстрация экрана.** С помощью этой функции вы можете поделиться экраном своего устройства с другими участниками конференции, а также использоваться встроенную «рисовалку» и поделиться экраном мобильного устройства, если оно поддерживается приложением Zoom. В выпадающем меню рядом с кнопкой «Демонстрация экрана» содержатся некоторые настройки совместного использования экрана участников. Демонстрация экрана позволяет использовать в занятии презентации, игры, показывать детям учебник и пр.

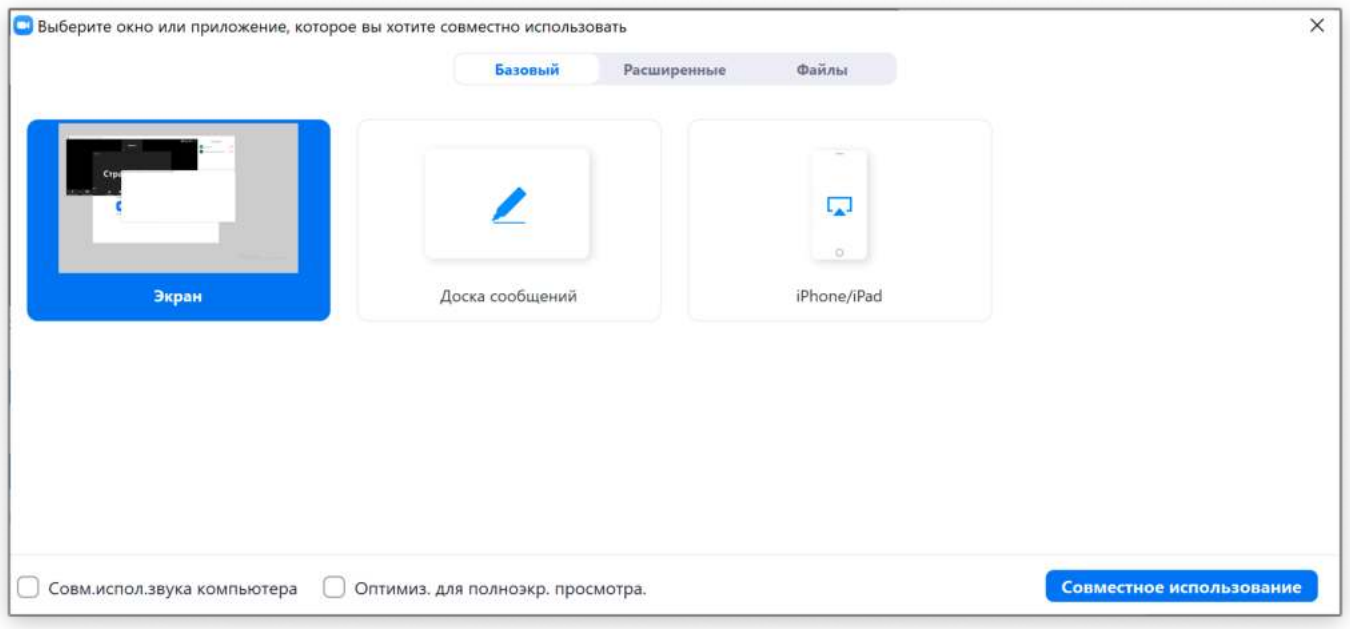

Интерфейс окна «Демонстрация экрана»

 – **Чат.** Показывает или скрывает окно чата. В чате можно отправить сообщение как всем участникам конференции, так и лично одному из участников – для этого всего лишь нужно выбрать участника, которому вы хотите отправить сообщение. Также чат программы Zoom поддерживает отправку файлов. Кнопка со знаком многоточия открывает меню настроек чата, в котором можно ограничить использование чата участниками конференции.

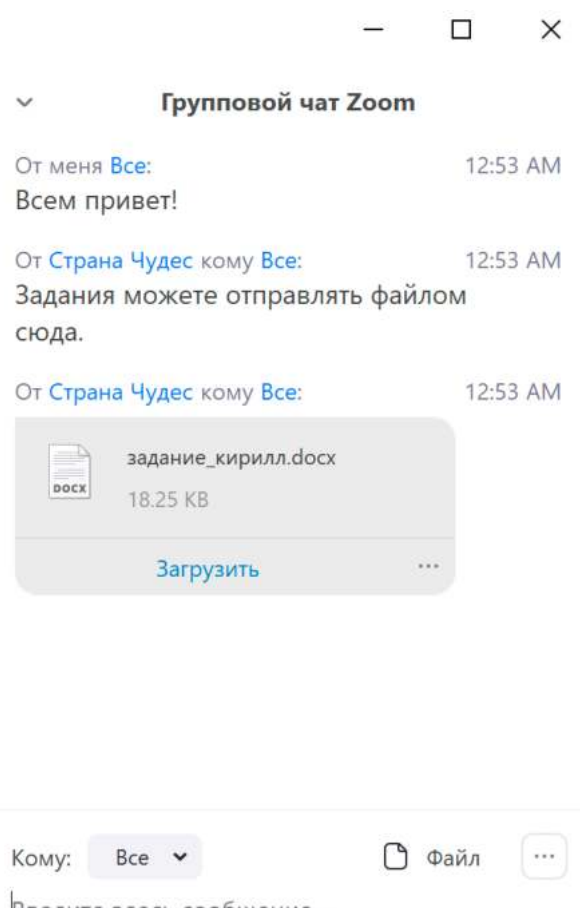

Введите здесь сообщение...

**– Запись.** Позволяет записать видеозапись конференции на компьютер. Все участники конференции видят, если вы включили запись конференции.

**– Реакции.** Здесь вы можете с помощью эмоджи показывать, как вы реагируете на ту или иную ситуацию на уроке.

**– Выйти из конференции.** Кнопка позволяет покинуть текущую конференцию

**Если в конференции вы не слышите или вас не слышат/не видят – проверьте, чтобы в выпадающем меню рядом с кнопками включения микрофона и видео были выбраны правильные устройства**

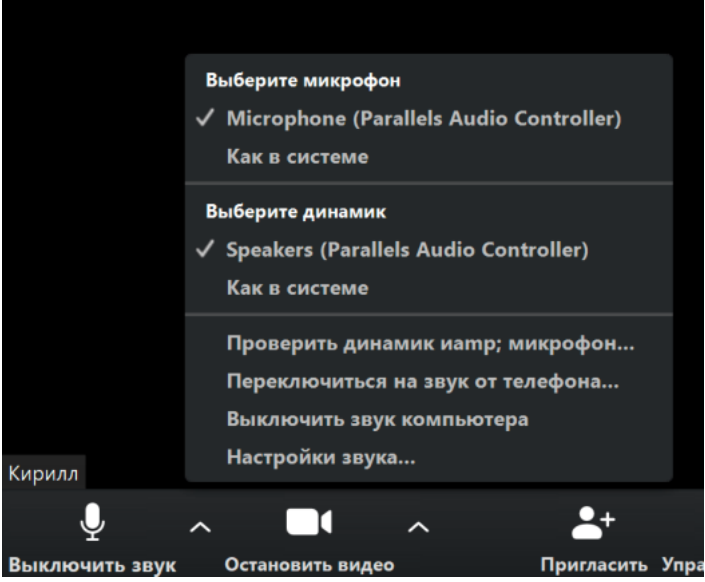

**В целом, на этом всё. В остальном эффективность дистанционных уроков зависит только от вашей фантазии.** 

#### **3. Полезные ссылки**

- **[Kahoot!](https://kahoot.com/)**  сервис для онлайн-викторин
- **[Mentimeter](https://www.mentimeter.com/)** тоже сервис для онлайн-викторин, но с расширенными возможностями
- **[MISHKIE](https://vk.com/mishkie)** крутые материалы для уроков английского

#### **Все очень просто!**

Остались вопросы? Что-то не работает? Zoom сломался?

Пожалуйста, если что-то идёт не по плану – свяжитесь с нами. Мы всегда найдем возможность помочь вам разрешить ваши трудности.

По любым вопросам: Страница автора [ВКонтакте](https://vk.com/moonrage) Группа «Страны Чудес» [ВКонтакте](https://vk.com/wonderland_34) [Инстаграм](https://www.instagram.com/wonderland.34/) «Страны Чудес»

С любовью, команда «Страны Чудес» ❤